## **Procédure– Paiement d'une facture en ligne**

Site Internet de la Ville de Vaudreuil-Dorion : [www.ville.vaudreuil-dorion.qc.ca](http://www.ville.vaudreuil-dorion.qc.ca/)

- 1. Ouvrir la plateforme d'inscription en ligne
	- a. Aller sur le site de la Ville de Vaudreuil-Dorion : ville.vaudreuil-dorion.qc.ca
	- b. Cliquer sur le bouton Inscriptions aux activités

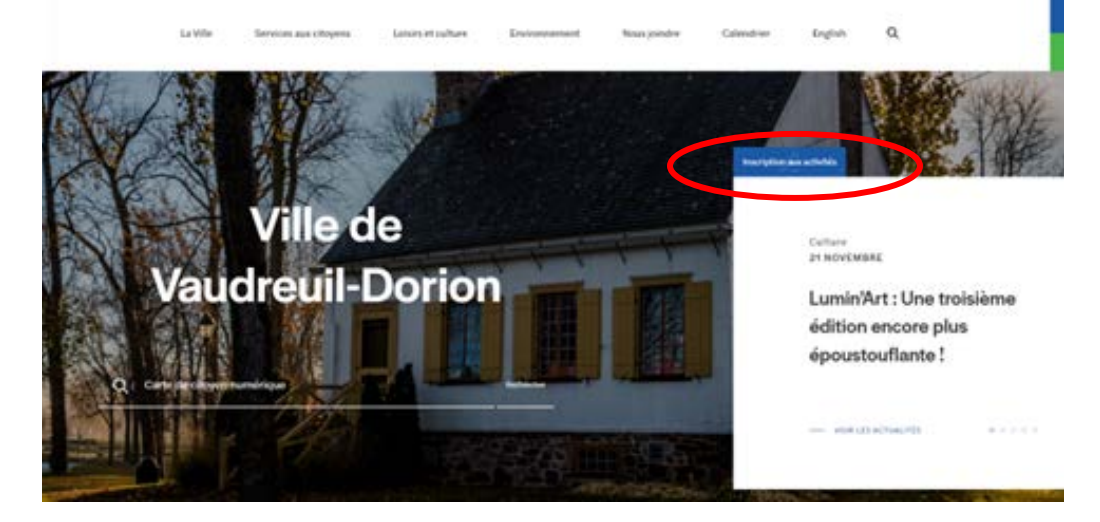

- c. Entrer vos informations personnelles
	- i. Si vous n'avez pas de compte cliquer sur Créer mon compte (utiliser la procédure Création de compte pour finaliser le tout).

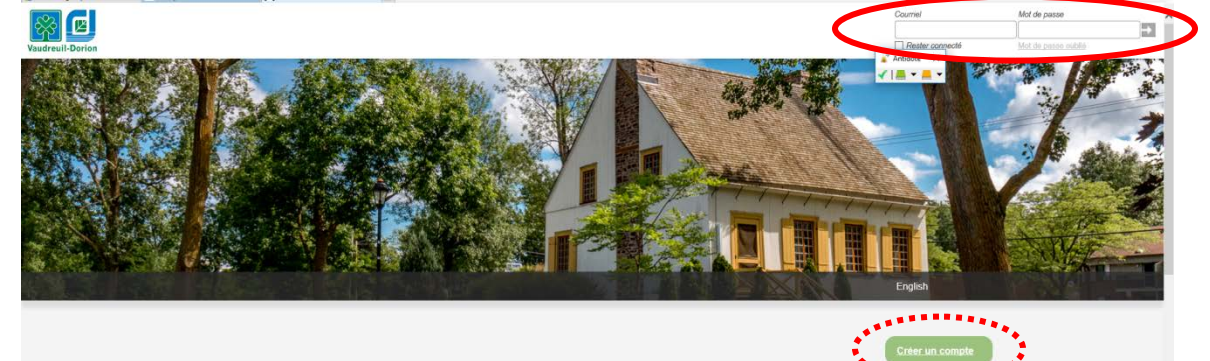

- 2. Effectuer le paiement
	- a. Cliquer sur le lien Effectuer un paiement

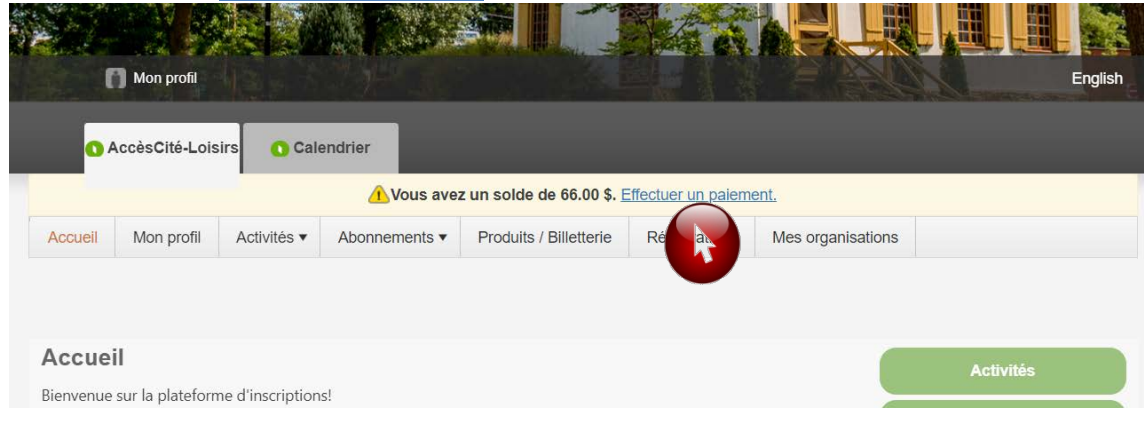

## **Procédure– Paiement d'une facture en ligne**

b. Cliquer sur Payer mon compte

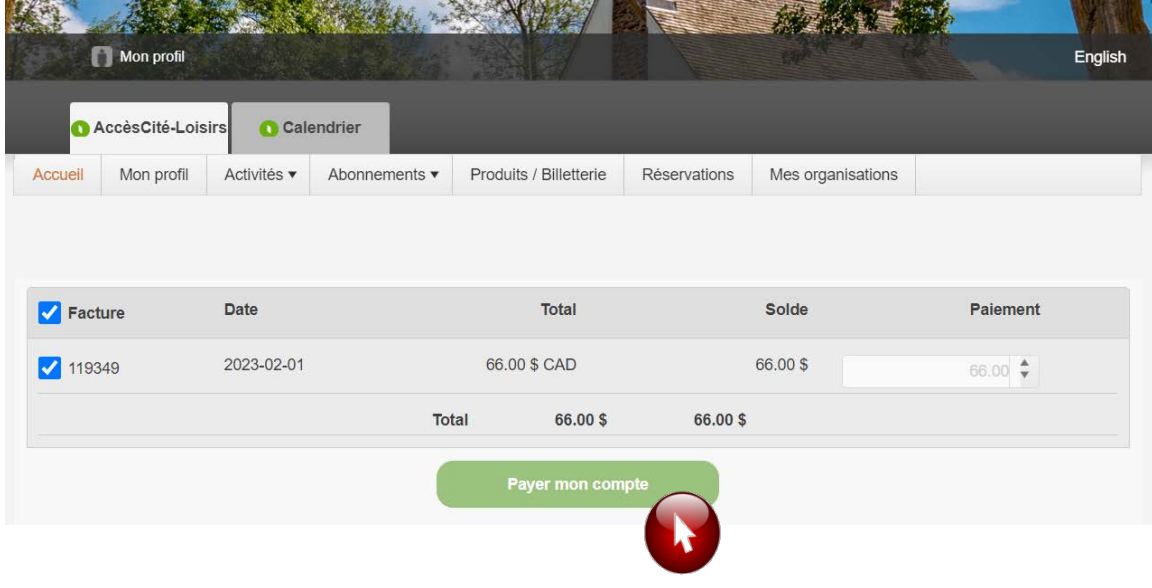

- c. Entrer les informations requises de la carte de credit VISA ou Mastercard
- d. Cliquer sur Payer maintenant

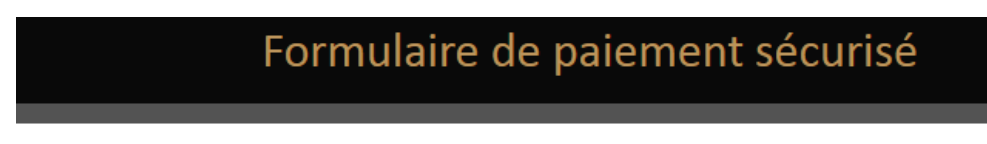

Le paiement sera fait à :

## **VILLE DE VAUDREUIL DORION**

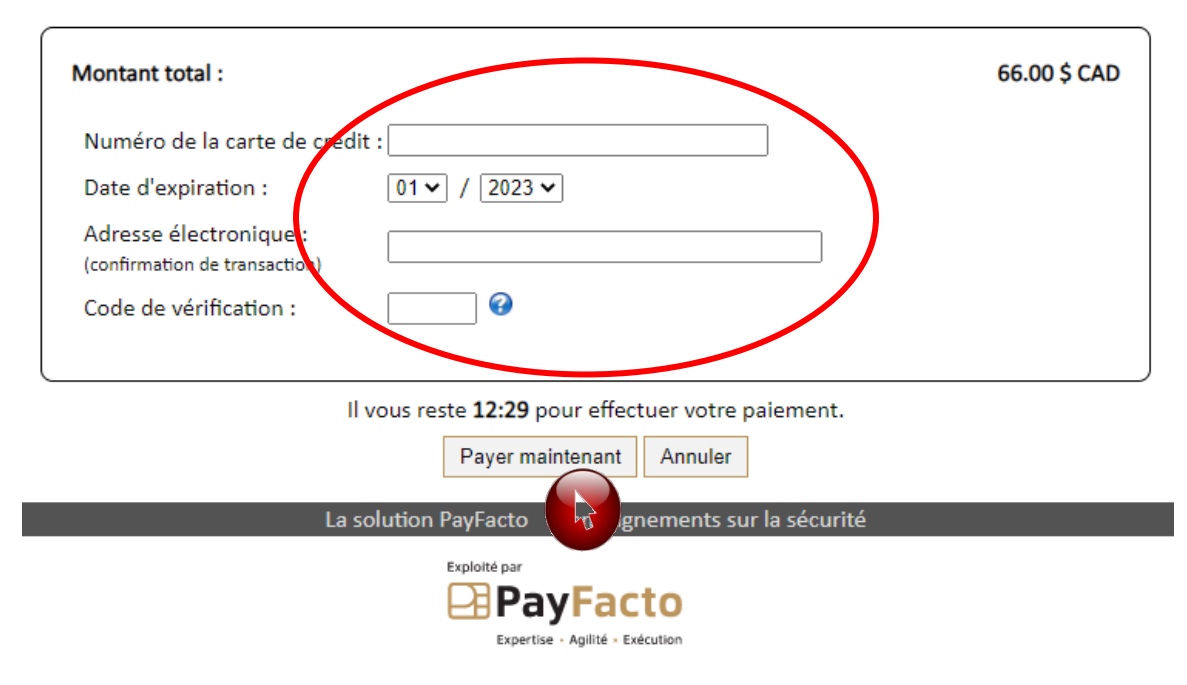